# WEITERE ONLINE-DIENSTE

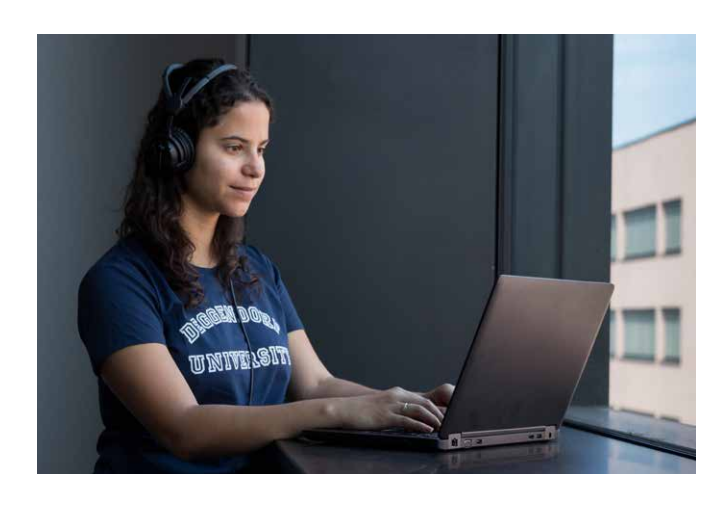

#### **Weitere Online-Dienste an der THD**

- Drucken
- E-Mail Sustem / Webmail
- Nextcloud
- Primuss-Portal
- (Bescheinigungen, Prüfungen, Noten)
- iLearn
- Intranet
- Microsoft Azure Dev Tools for Teaching (Downloadportal für Software von Microsoft)
- Bezug von Office 365 für Studierende kostenlos über das Microsoft Portal
- Passwörter ändern
- Praktikumsverwaltung
- Prüfungsanmeldungen werden im Primuss-Portal vorgenommen
- Verteilerlisten (E-Mail-Mailinglisten)
- VPN
- Eduroam
- @BayernWlan

# **KONTAKTE**

#### **IT-Support**

Bei allen Problemen rund um die EDV hilft Dir der IT-Support gerne weiter.

#### **Jederzeit per E-Mail**

it-support@th-deg.de

**Persönlich** laut Aushang bzw. Facebook

#### **European Campus Rottal-Inn (ECRI)**

Der studentische IT-Support am ECRI ist werktags von 13 - 14 Uhr im Kopierraum EC 0.17 oder virtuell aufgrund der aktuellen Corona-Situation für Dich da.

Bitte beachte die aktuellen Ankündigungen auf Facebook und ilearn.

ec-it-support@th-deg.de

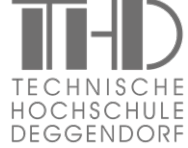

**Technische Hochschule Deggendorf** Dieter-Görlitz-Platz 1 94469 Deggendorf Tel.: 0991 3615-0 Fax: 0991 3615-297 info@th-deg.de www.th-deg.de

- /HochschuleDeggendorf
- /th\_deggendorf
- TH Deggendorf
- /THDeggendorf

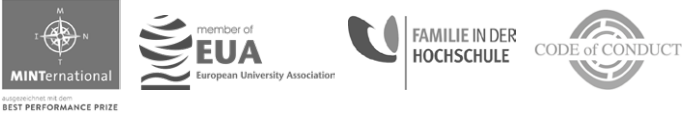

Stand: 03.2021, © THD Marketing

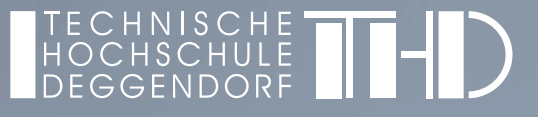

# IT-INFRASTRUKTUR & -BASISDIENSTE ERSTE SCHRITTE **N DER IT**

<u>........</u>

www.th-deg.de/it-services

# INNOVATIV & LEBENDIG

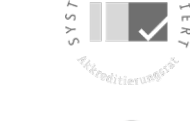

# ERSTE SCHRITTE IN DER IT

#### **Studierendenportal:**

*https://www.primuss.de/portal-thd*

#### **1. Check-in**

- Für die Dauer des Studiums wird Dir
	- ein User-Account und
	- ein Mail-Account

von der Hochschule zur Verfügung gestellt.

- Zum Check-In erhältst Du eine Nachricht mit einem individuellen Link an Deine private E-Mail-Adresse.
- Im ersten Schritt wirst Du dazu aufgefordert, Deine Matrikelnummer zur Verifizierung anzugeben.
- *• Achtung:* Deine Matrikelnummer befindet sich auf Deiner Zulassungsbescheinigung und ist *nicht* gleich der Bewerbernummer.
- Überprüfe Deine Daten. Sind die Angaben richtig, bestätige dies. Ist das nicht der Fall, wende Dich bitte an den IT-Support.

### **2. Passwort und User-Account**

- Vergib nun ein Passwort. Dieses
	- muss 10 bis maximal 32 Zeichen lang sein und - darf Groß-/Kleinschreibung, Zahlen und Sonderzeichen enthalten, jedoch *keine* Leerzeichen.
- Deine Accounts werden angezeigt und sind einsatzbereit.
- *• Beispiel:*

**L**uca **M**uster (Matrikelnr. **00123456**), geb. am **05**.12.2000 => Matrikelnr. 00123**456** => **lm05456**

#### **3. Mail-Account**

- E-Mail Adresse: vorname.nachname@stud.th-deg.de
- Hinweis: Bei einer Namensgleichheit wird die E-Mail-Adresse durch eine fortlaufende Nummer erweitert: vorname.nachname2@stud.th-deg.de
- E-Mail-Passwort: siehe Punkt 2
- Falls Du nicht mehr sicher bist, wie Deine E-Mail-Adresse aussieht, kannst du auf *https://idm.th-deg.de* nachsehen (Zugriff nur am Campus oder über VPN).

## **4. Nach der Anmeldung**

• Wichtige Laufwerksbuchstaben: - I: Persönliches Laufwerk (5 GB) - V: Zentrales Laufwerk

#### **5. Studentische E-Mail-Verteiler**

• Der Versand von E-Mails an studentische Verteiler ist für Studierende nur über die Web Applikation MoM möglich: *https://mom.th-deg.de* (Zugriff nur am Campus oder über VPN)

#### **6. Öffentliche Verteiler**

• Für zusätzliche Informationen per E-Mail (News, Events etc.) stehen öffentliche Verteiler zur Verfügung, die Du unter *https://idm.th-deg.de* im Menüpunkt "Öffentliche Verteiler" abonnieren kannst.

#### **7. Wichtige Internetadressen**

- Webseite der Hochschule:
- Zugang zum E-Mail Sustem:
- Intranet:
- E-Learning:
- Cloud-Speicher:

#### **8. Drucken & Kopieren**

- Um Drucken/Kopieren zu können, muss der Studierendenausweis einmalig an einem Kopierer mit Kartenlesegerät registriert werden. Anschließend kann das Druckguthaben am Terminal neben dem Copyshop (Raum C012) aufgeladen werden. Genaue Informationen findest Du im Intranet unter *https://intranet.th-deg.de/rz/drucken*
- Drucker hinzufügen: Windows Explorer -> in Adresszeile eingeben -> \\druck (Eingabe) -> gewünschten Drucker durch Doppelklick hinzufügen.
- Bei Problemen mit Druckern (fehlendes Papier, Stau, Schäden usw.) wende Dich bitte direkt an das Personal des Copushops: Bauteil C, Raum C012, Tel. 0991 3615-362

#### **9. Einführungsveranstaltung**

• In vielen Fakultäten findet zu Beginn des ersten Semesters eine ausführliche EDV-Einführungsveranstaltung statt. Ort und Zeitpunkt dieser Veranstaltung erfährst Du an Deiner Fakultät.

## **10. Immatrikulationsbescheinigung**

- Primuss-Portal im Browser aufrufen: *https://www.primuss.de/portal-thd* (Anmeldung mit Benutzerkennung: siehe Punkt 1)
- Klicke auf "Mein Studium"
- Klicke auf "Aufrufen von Bescheinigungen"
- Wähle die gewünschte Immatrikulationsbescheinigung aus
- Es wird eine PDF-Datei generiert, die Du ausdrucken oder abspeichern und per E-Mail versenden kannst.

# **11. Netzwerkzugang**

- WLAN "eduroam", Anleitung siehe Intranet: *https://intranet.th-deg.de/rz/wlan/eduroam*
- WLAN "@BayernWlan"
- VPN-Zugang über das WLAN "campus-vpn" oder von extern, Anleitung siehe Intranet: *https://intranet.th-deg.de/rz/vpn*

# **12. Softwareangebote**

- Microsoft Azure Dev Tools for Teaching (u.a. Windows 10)
- Microsoft Office 365 ProPlus
- Sophos Virenschutz
- campusAuction (Auktionssystem)
- Pinboard (Kleinanzeigen)
- Umfragesusteme (LimeSurvey, THDoodle)

Weitere Infos unter: *https://intranet.th-deg.de/angebote*